# **OR-SYSTEM START \**

# Pracovní postupy

# Příjem skladové zásoby z nákupní objednávky na sklad

Připravil: OR-CZ spol. s r.o. Autor: Milan Janíček Verze: 22.1. Start Poslední úprava: 31. 3. 2022 Verze dokumentu: 1

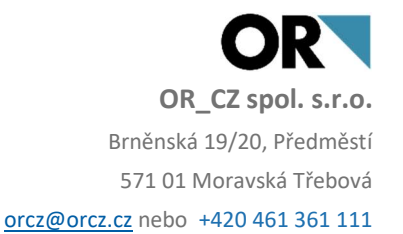

# 1. Obsah

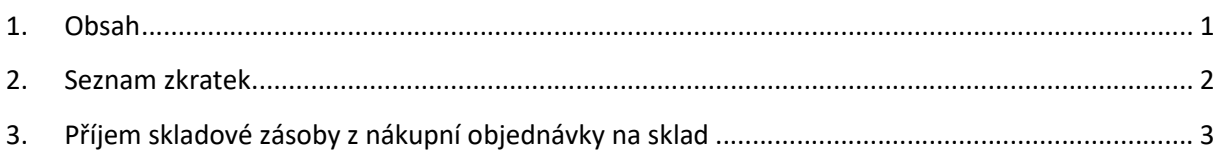

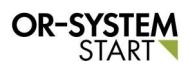

# 2. Seznam zkratek

TPV – technologický proces výroby

## 3. Příjem skladové zásoby z nákupní objednávky na sklad

Příjem na sklad z nákupní objednávky se zapisuje v modulu Skladové hospodářství – Skladové doklady – Skladové příjmy – Příjem z nákupní objednávky

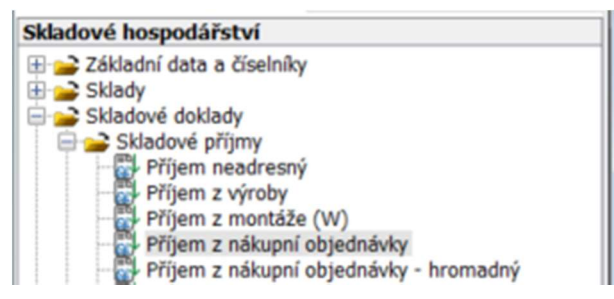

#### Obr. Příjem z nákupní objednávky

Dvojklikem na volbu Příjem z nákupní objednávky se zobrazí nové okno, kde lze zapsat nový

příjem na sklad. Přes tlačítko Nabídka **W** se zvolí funkce Nový doklad. Vygeneruje nové okno, kde lze zapsat veškeré informace o novém skladovém příjmu.

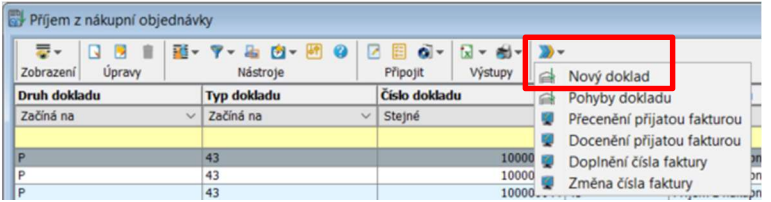

#### Obr. Založení nového dokladu

Vygeneruje se nové okno, kde se vypíše hlavička dokladu. Vybere se Skladové místo, Nákupní objednávka, Typ dokladu a další pole, poté se přes zámeček uzamkne hlavička dokladu.

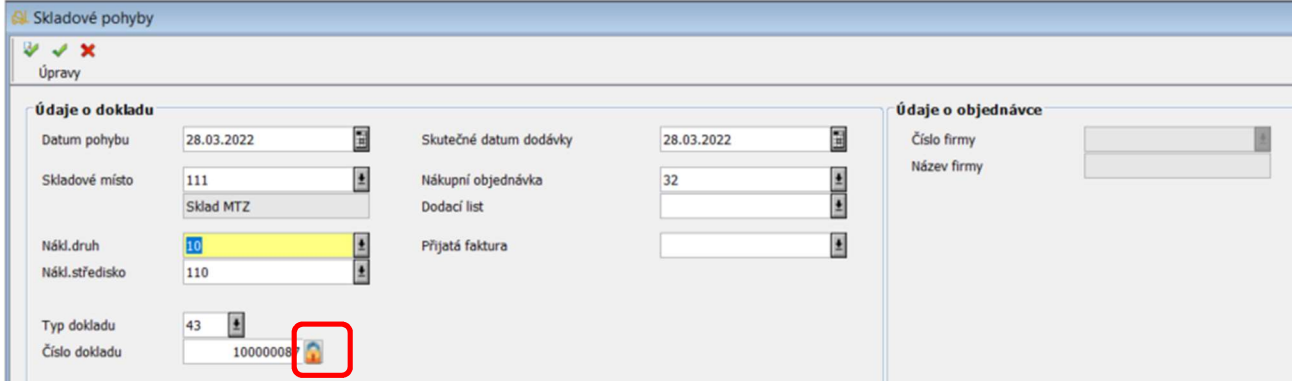

#### Obr. Zápis hlavičky skladového pohybu

Jakmile se uzamkne hlavička dokladu, lze zapsat Údaje o pohybu. Zapíše se Řádek objednávky, poté se automaticky propíší další pole jako je množství, cena, skladová položka (pokud se automaticky nevyplní další pole, je neúplně zapsaná položka v katalogu položek).

Pak se záznam uloží pomocí tlačítka Uložit v levém horním rohu.

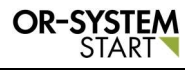

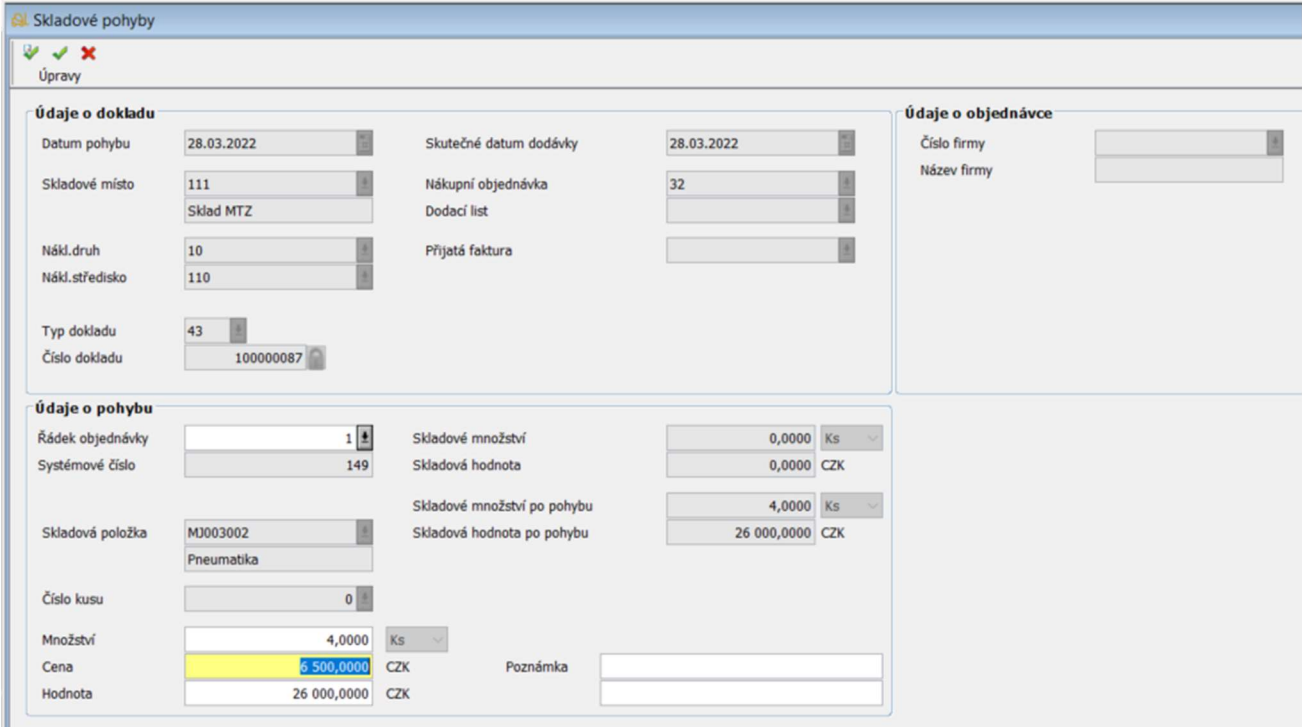

### Obr. Zápis údajů o pohybu

Po uložení záznamu, se propíše do tabulky pohybů pro konkrétní číslo dokladu. Doklad číslo 100000087 má zapsané tři pohyby. Po posledním pohybu je vidět, že množství na skladě jsou 4 ks. Tím se provedl zápis příjmu na sklad z nákupní objednávky.

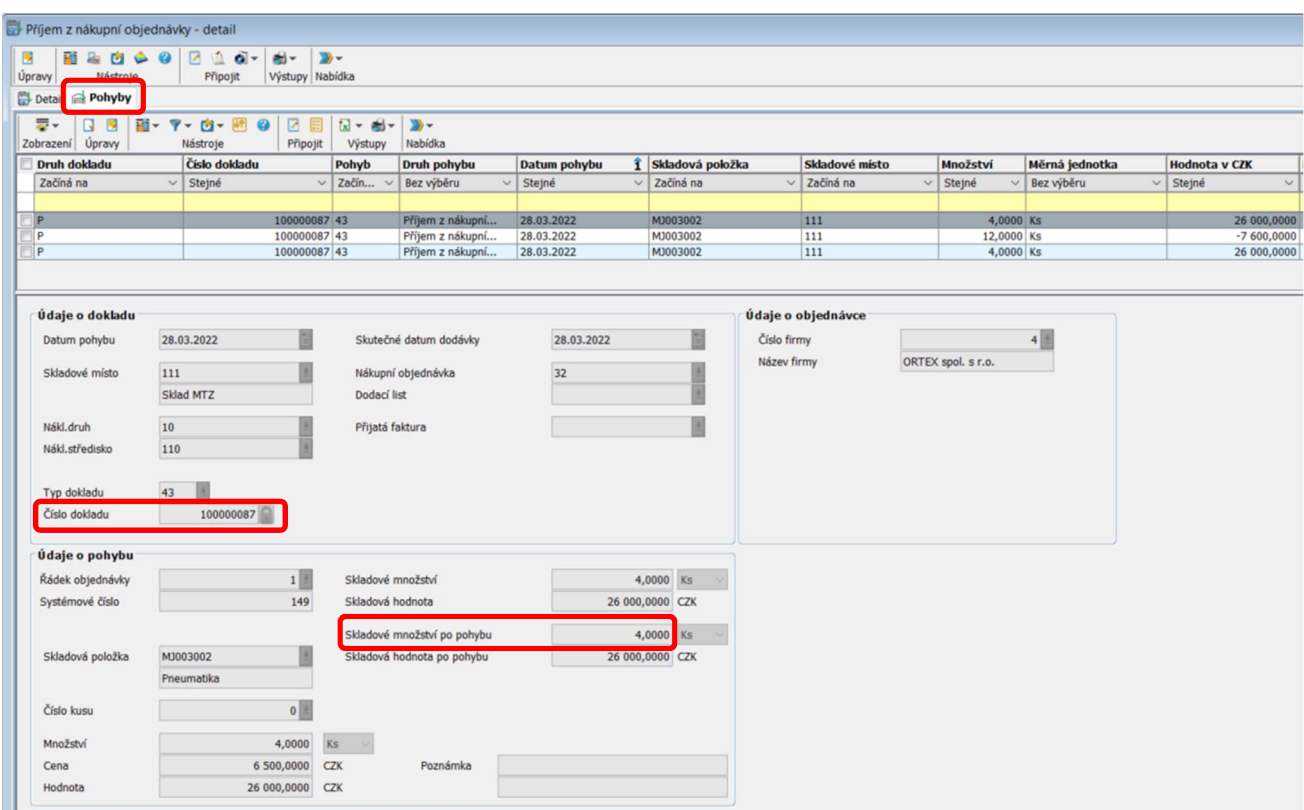

Obr. Uložené pohyby dokladu

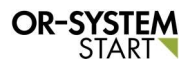